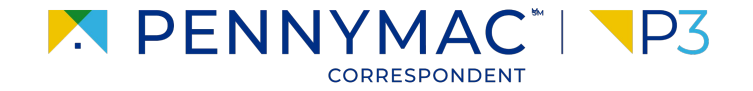

**Client Readiness Training**

# **Non Delegated Document Submission & Reporting**

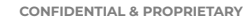

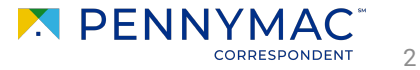

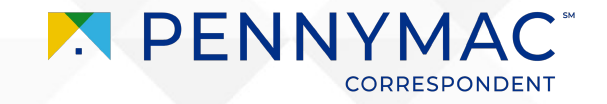

Let's review the Purchase Advice export functionality.

There are three ways purchase advice information can be exported:

- 1. Single Loan PDF: Detailed PDF of a single loans purchase advice.
- 2. Bulk Loan PDF Pull: Ability to pull multiple PDFs of a group of loans.
- 3. Batch Purchase Advice Data Pull: Ability to export summary information of purchase advises in a large document batch pull.

To pull and review a *Single Loan Purchase Advice*, follow these steps:

- **12** After selecting the individual loan from the pipeline, click the *Purchase Advice* section.
- $\overline{2}$ Click the linked PDF statement for the purchase advice of the loan.
- **3** Click the three dots on the window that opens and select the *PDF download* or *Print* option.

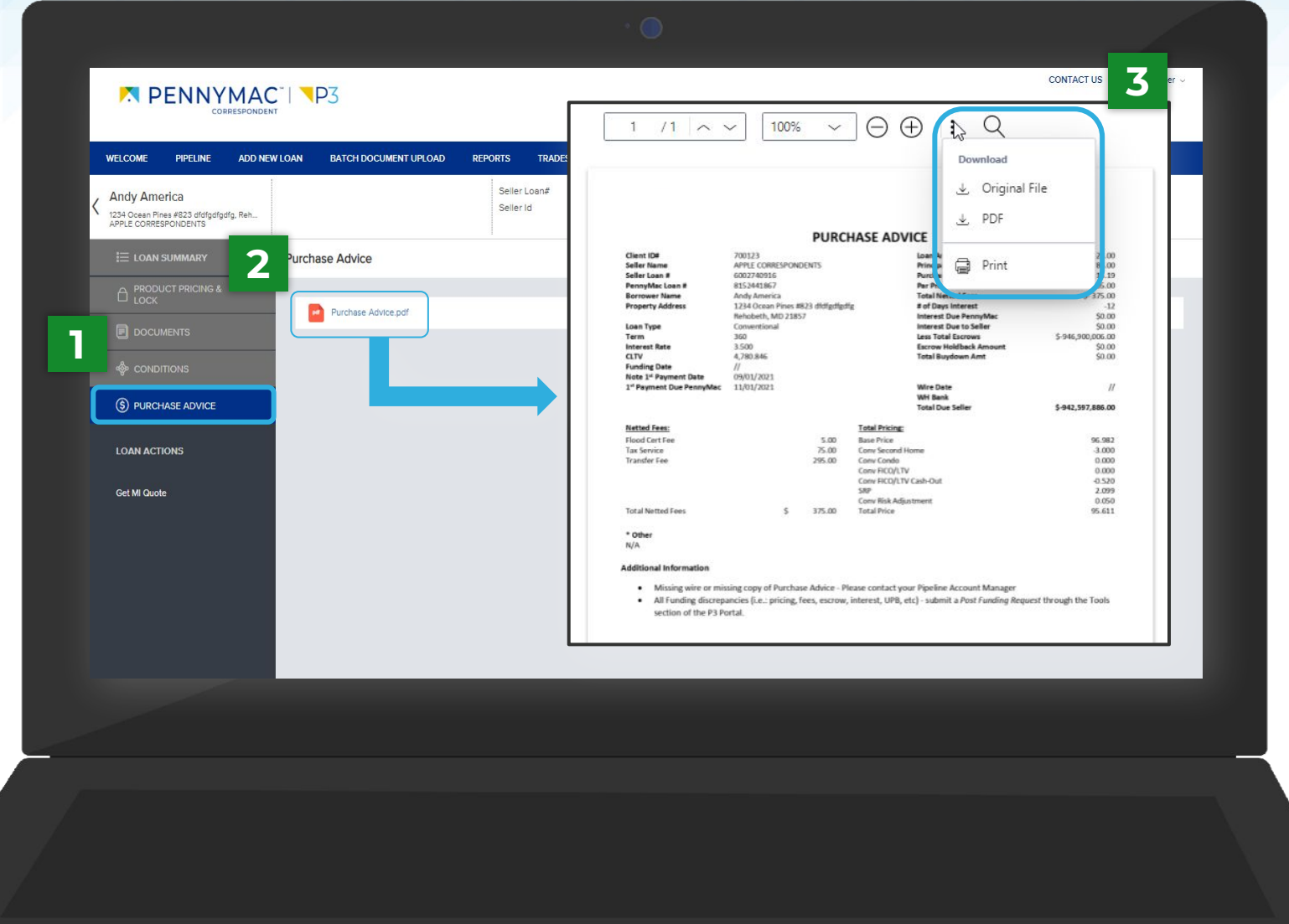

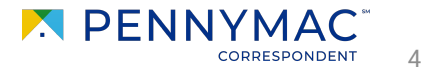

#### To perform a *Bulk Purchase Advice*  pull, follow these steps:

- Navigate to *Purchase Advice* and select the dropdown option.
- **12** Indicate the range Purchase  $\overline{2}$ Advices you wish to search using the following fields:
	- *● Start Date & End Date This allows you to specify the date range of PAs to pull.*
	- *● Search This allows you to search specific data (i.e. Name, Warehouse Bank).*
	- *● The Start/End Date & Search fields can be used independently or together to refine your search.*
- **3** Filtered results will be provided based on your search criteria.

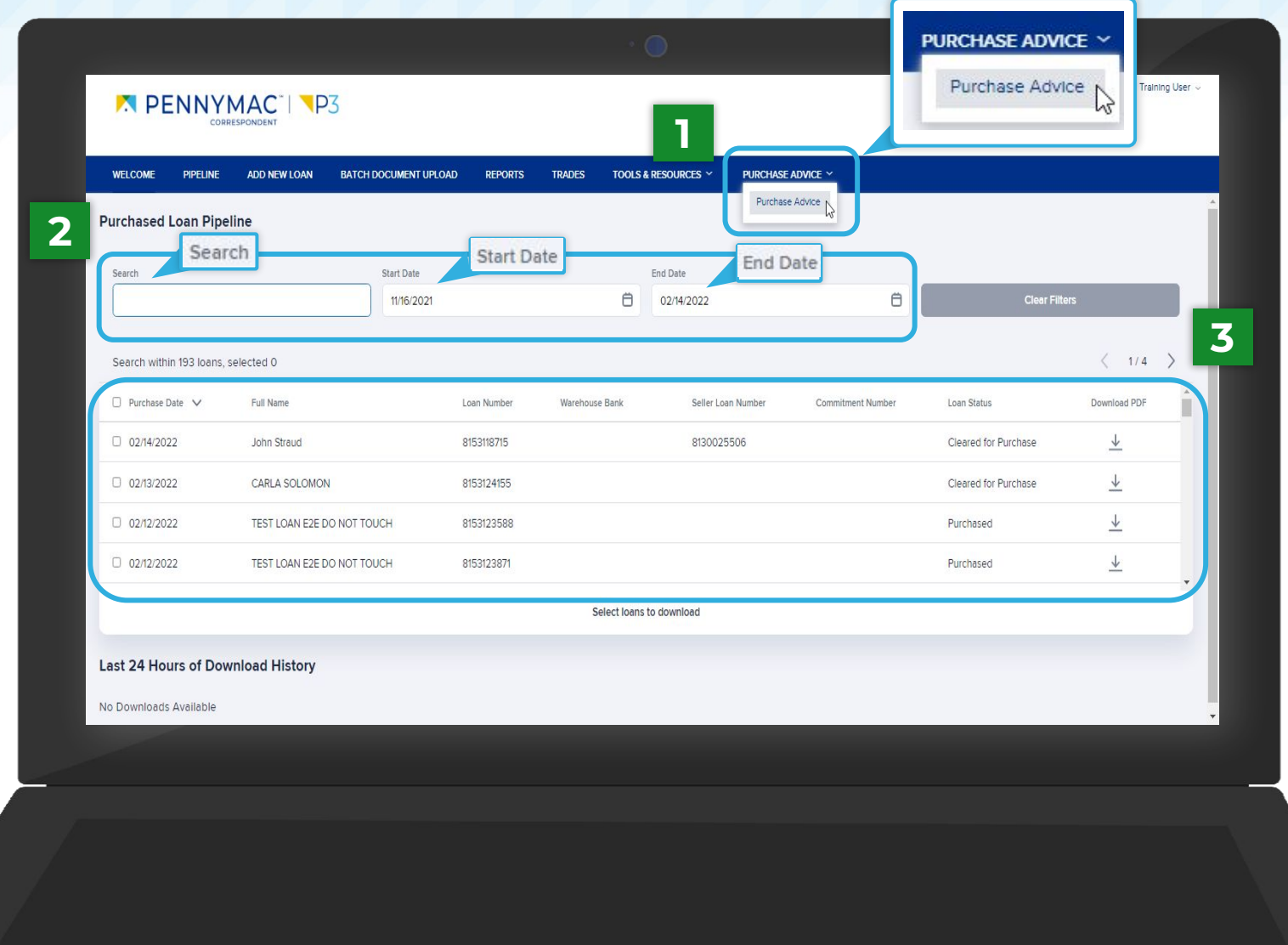

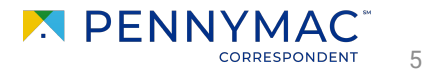

- **4** Select the Purchase Advices you wish to include in your bulk PDF pull
	- Click the checkbox in the top left corner of the results window to select all PAs.
	- You can also select individual loans in the search by clicking their specific boxes.
- **5** Select the *Download Items* button
	- To download an individual loan's PA, select the Download PDF arrow on the right of the specific loan.

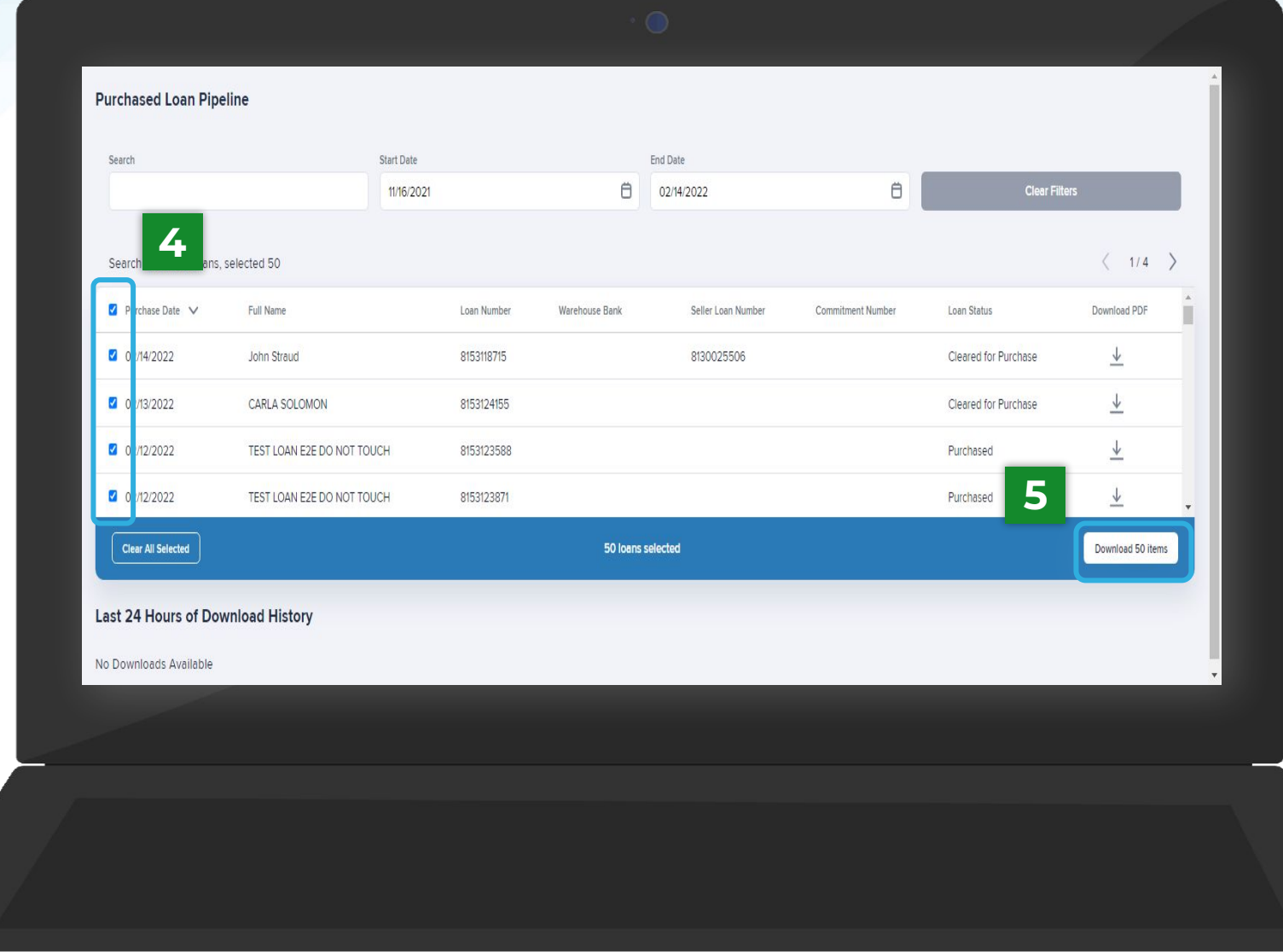

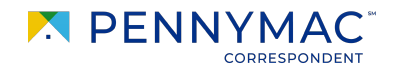

6

- **6** Your download will appear in the *History Section* and will be accessible for 24 hours.
- **7** When your download is complete the *Progress* bar will be solid blue and the *Status* will reflect as *File completed successfully*.
- **8** Click the *Download Zip* button to obtain a ZIP file containing the PDFs of the Purchase Advices for the loan selected.

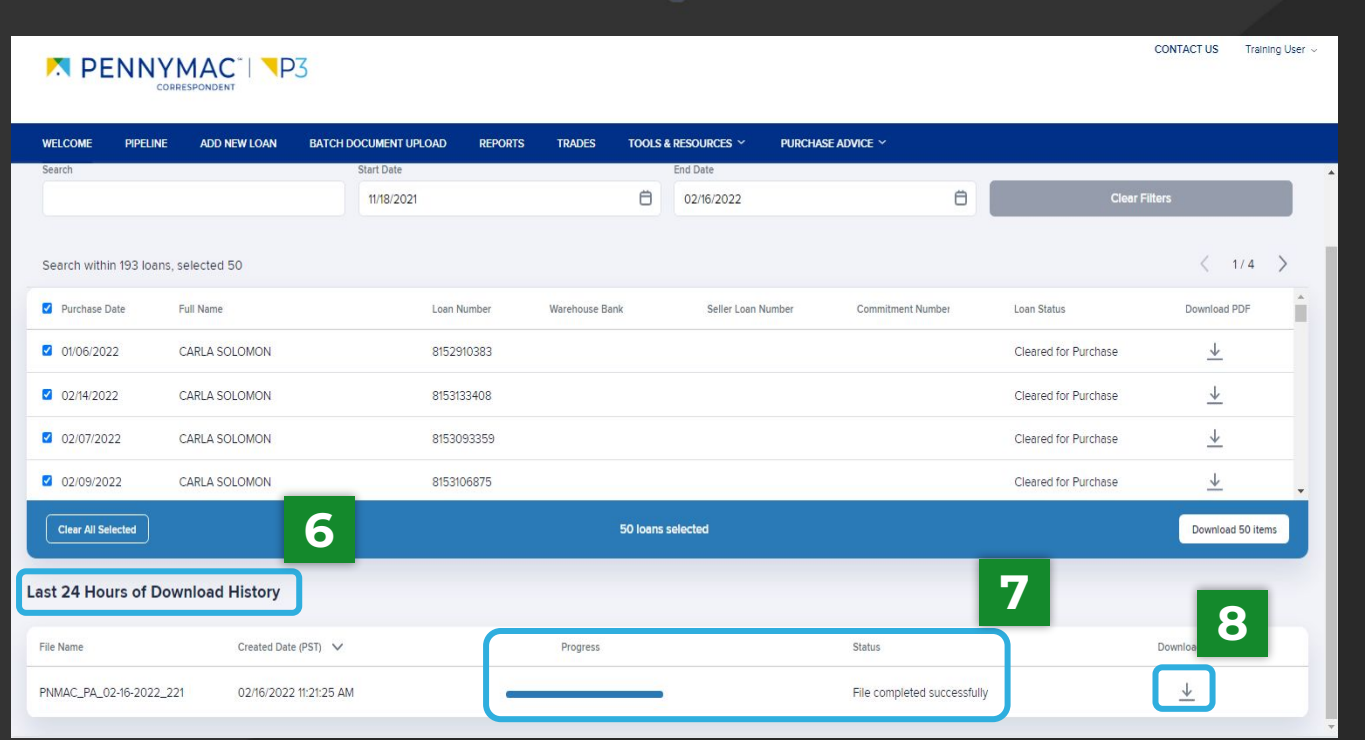

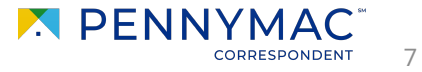

To pull the Excel Purchase Advice report, follow these steps:

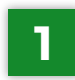

Navigate to *Reports*.

- **2** Select the *Excel Purchase Advice Report*.
- **3** Click on the export *CSV* or *PDF* icon to download or print a copy.

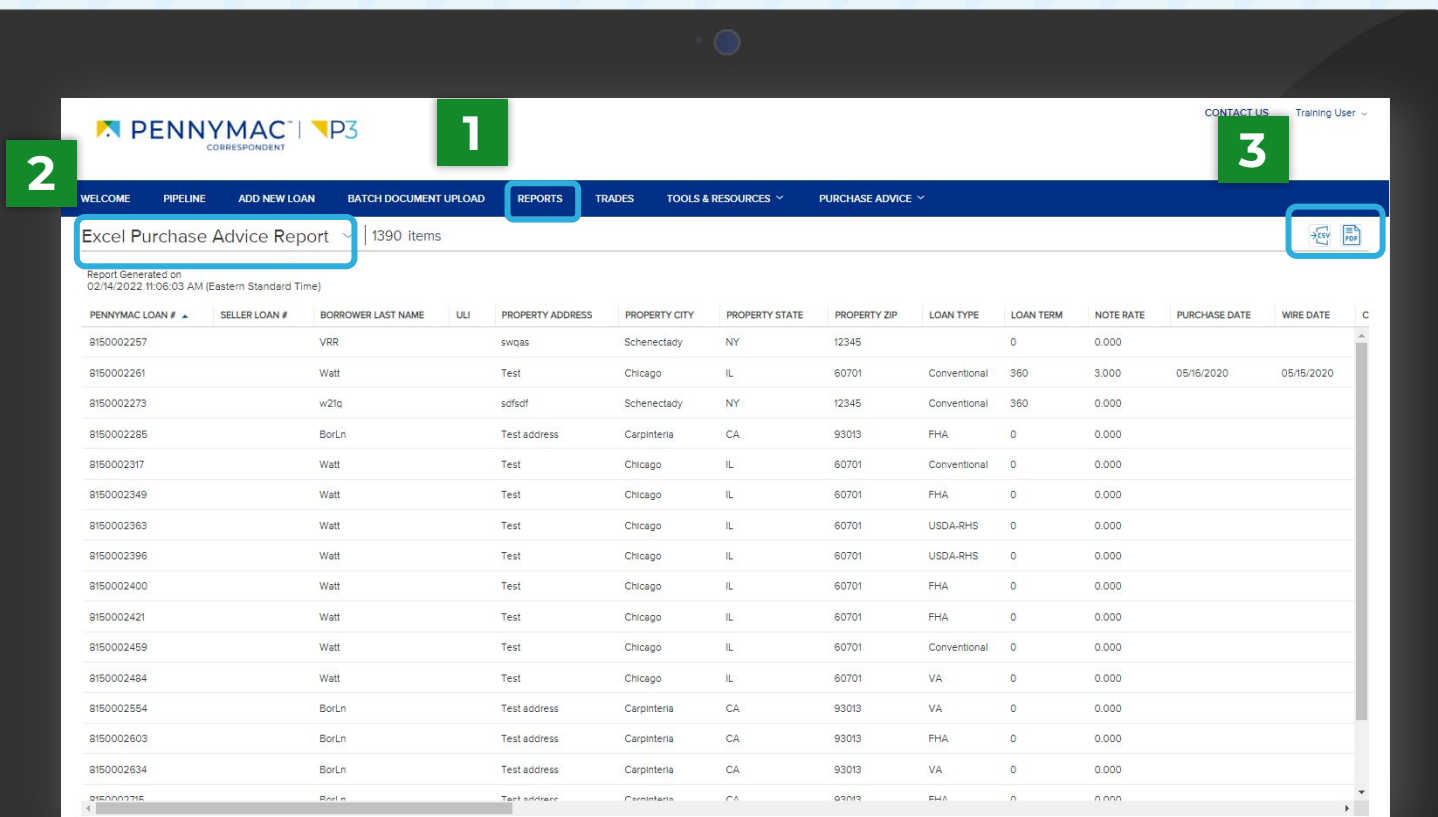

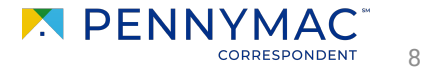

To save a *PDF* of the *Excel Purchase Advice* report, follow these steps:

- **12** Click on the *Export PDF* icon to download or print a copy.
- Change the *Destination* to "*Save as PDF*".  $\overline{2}$
- **<sup>3</sup>** Change the *Layout* to "*Landscape*".
- **4** Change *Paper size* to "*A*1".

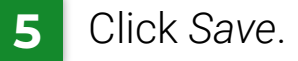

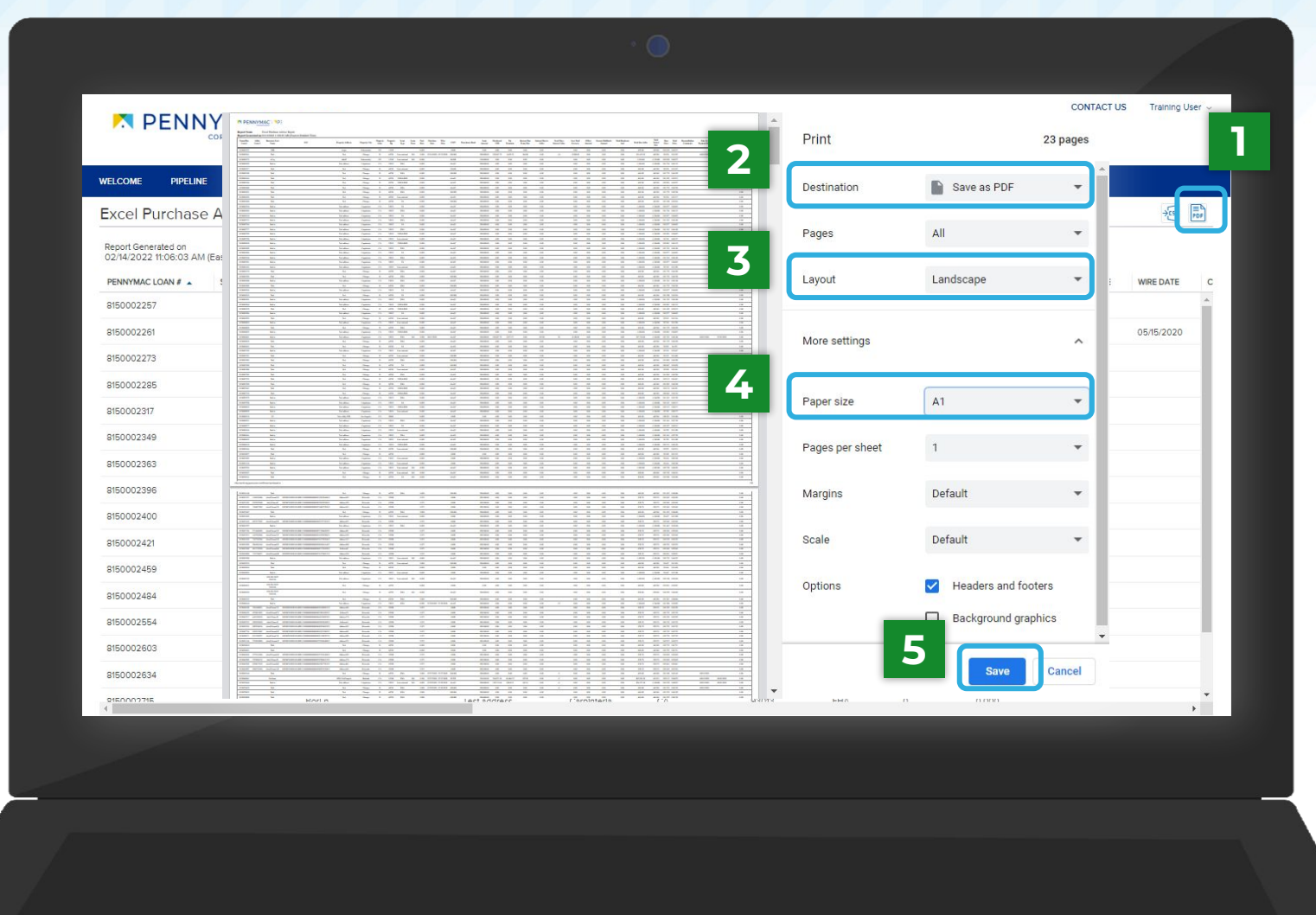

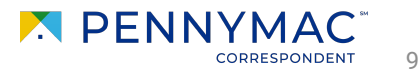

**THANK YOU!**

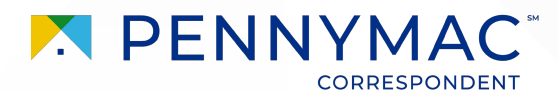